## **Boka lokal för disputation**

När man ska förbeställa eller boka lokal för disputation eller andra enstaka tillfällen inom forskarutbildning, uppdragsutbildning och grundutbildningen som inte gäller kurser som har en fastställd kursplan är det viktigt att använda bokningsläget Lokalbokning.

Lokal kan förbeställas i TE Core så snart förbokningen inför nästa termin öppnat.

## **Förbeställning av lokal**

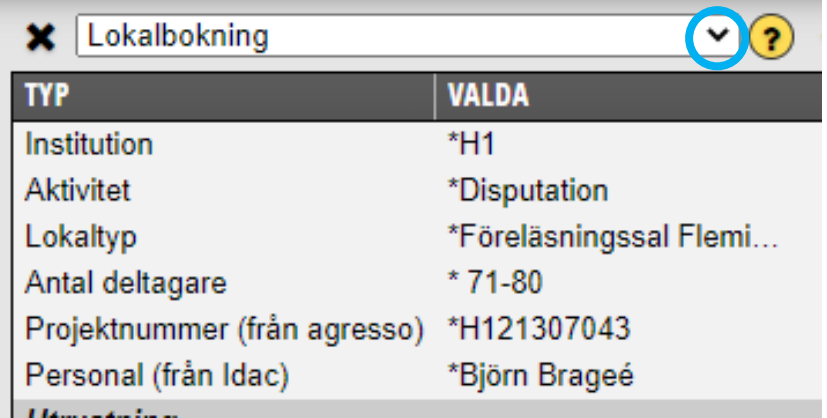

När du valt bokningsläge Lokalbokning ange därefter i Valdarutan:

Institution = Din institutionskod Aktivitet = Disputation Lokaltyp = Den typ av lokal du önskar Antal deltagare = Antalet förväntade deltagare Projektnummer = Det projektnummer som ska belastas Personal = Namnet på den som ska disputera

Ange därefter dag och tid i kalendern…

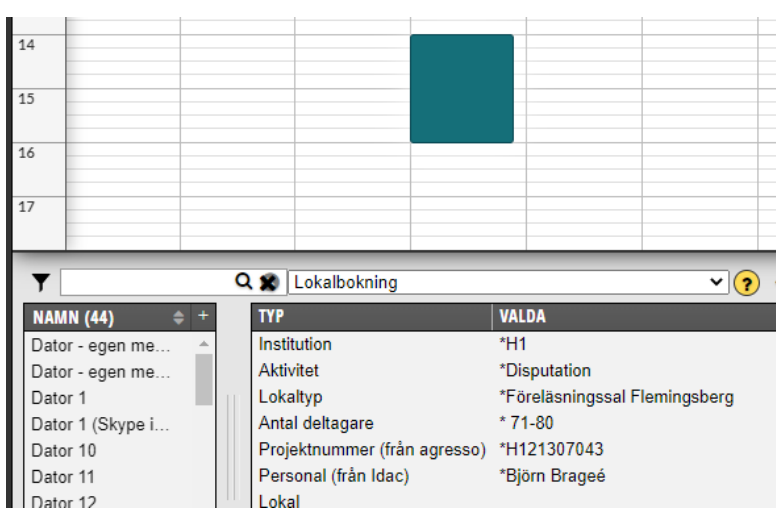

Sätt muspekaren på rätt dag och starttid, håll ner och dra, släpp när du kommer till sluttiden.

Det är också viktigt att ange om du har ett 1:a, 2:a och 3:dje hands val av lokaler du kan tänka dig för disputationen.

Dessa val anger du in bokningsinformationen.

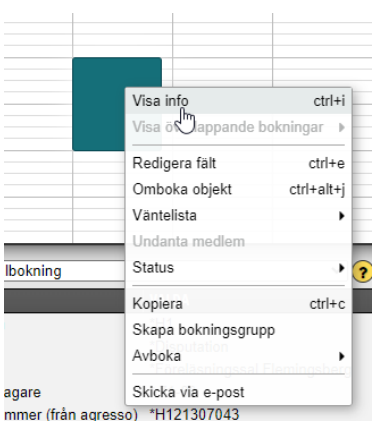

För att komma till bokningsinformationen, högerklicka på schemaposten i kalendern. Klicka på Visa Info…

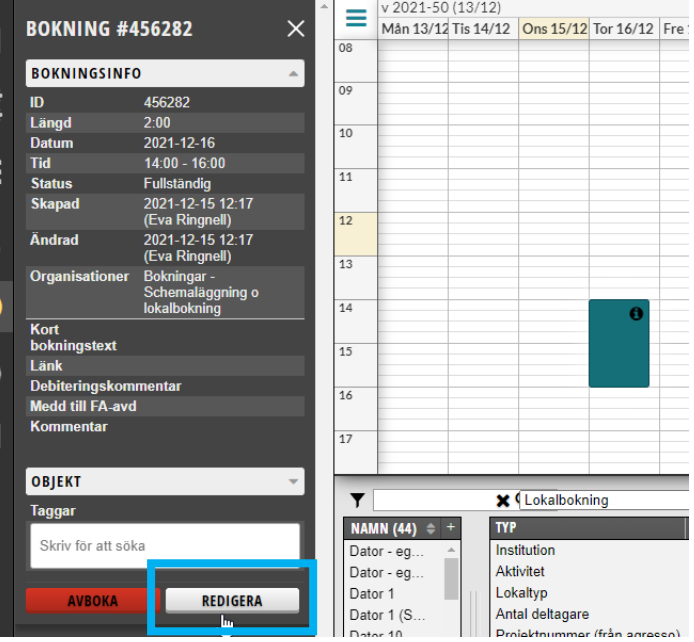

Då öppnas bokningsinformationen i sidomenyn. Klicka på Redigera…

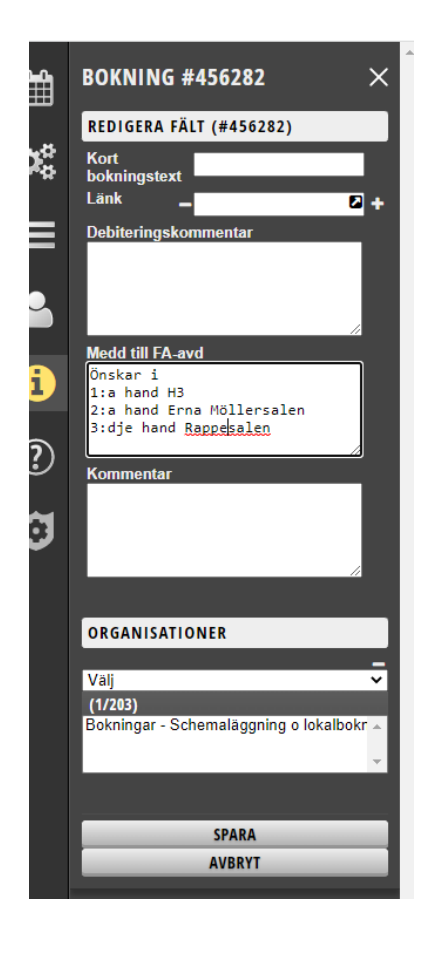

Ange dina 1:a, 2:a och 3:dje hands val under Medd till FA-avd.

Klicka sedan på Spara.

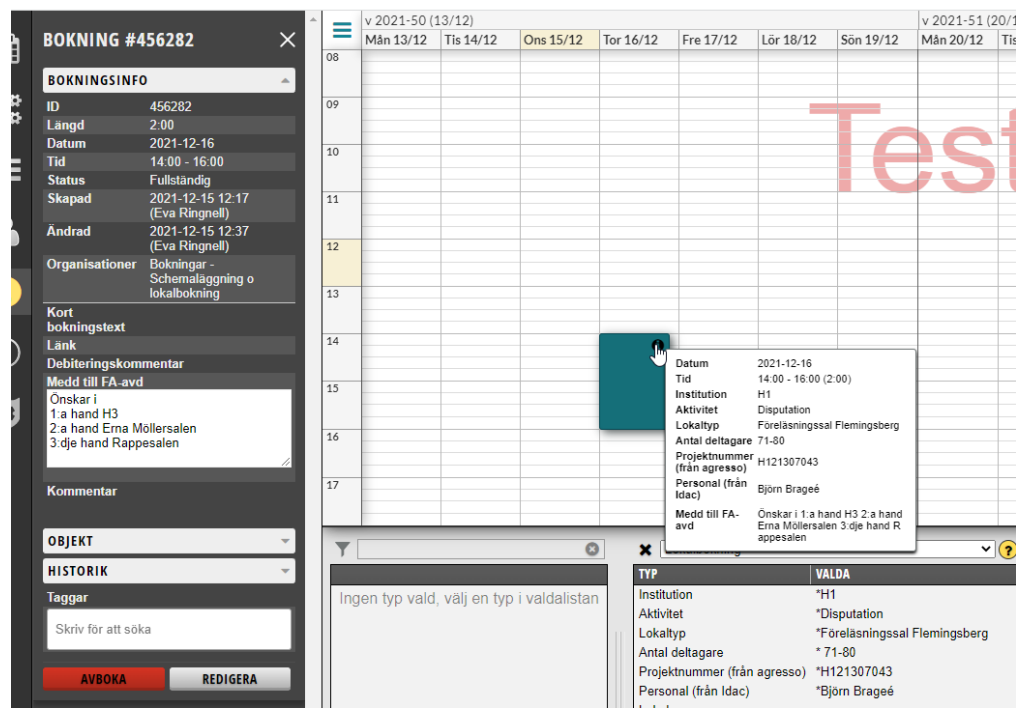

Bokningen är nu klar.

När fördelningen av KI:s undervisningslokaler är klar kan du sedan se vilken lokal som du blev tilldelad.

## **Boka lokal**

När fördelningen av KI:s undervisningslokaler är klar kan man boka lokaler direkt på innevarande termin utan att förbeställa.

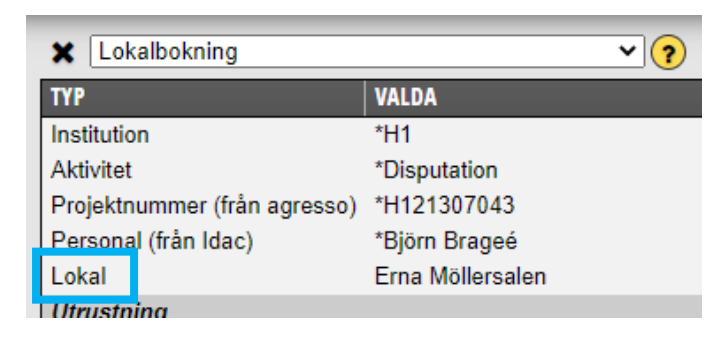

När du kan boka lokalen direkt ska du ange Lokal istället för Lokaltyp och Antal deltagare som du måste ange vid förbeställning.

I övrigt ska samma uppgifter väljas i Valdarutan och dag och tid anges i kalendern såsom vid förbeställningen…

När du bokar lokalen direkt kan du även välja att en bokningsbekräftelse mailas till doktoranden som ska disputera.

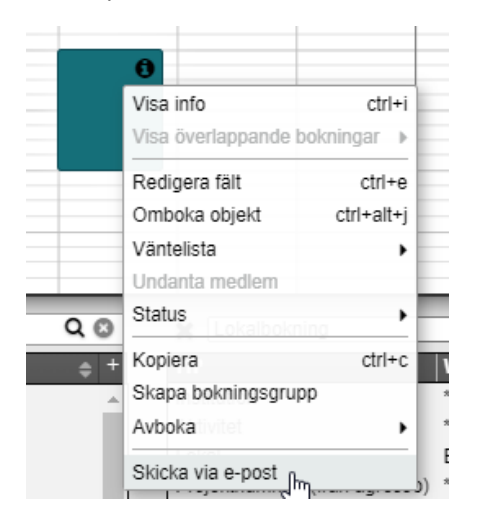

Högerklicka på schemaposten och välj Skicka via e-post…

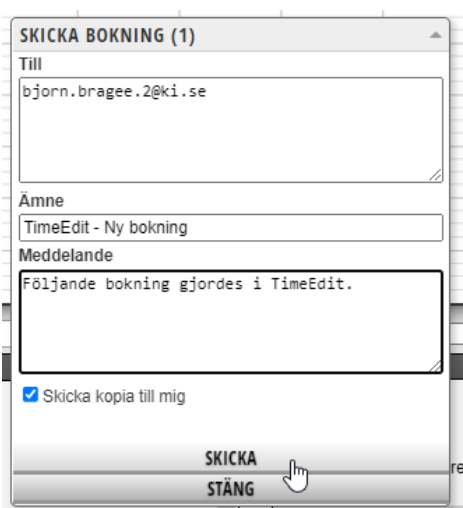

Eftersom du angett doktoranden i fältet för personal vid bokningen så är e-post adressen förifylld i rutan.

Klicka på Skicka.